牛顿环

## 注意事项:

- 1. 本告示牌供实验者阅读,所以不要在上面写字,更不能带出实验室。
- 2. 手不要触摸牛顿环仪透镜表面;不要拆卸牛顿环仪。
- 3. 如果牛顿环仪透镜表面受到污染,可用镜头纸轻轻擦拭。本学期做牛顿环实验内容: 用不同的方法测量平凸(凹)透镜的曲率半径。(牛顿环仪由平面玻璃与透镜组成)

## 实验前预习内容

1.仔细阅读牛顿环讲义中实验原理。并把记录数据的表格画在实验报告纸上。

2.阅读沈元华编基础物理实验书中 87 页读数显微镜部分内容。

## 实验内容

1.打开钠光灯,预热 5 分钟左右,直到能看到 钠光灯发出明亮的黄光。

2.转动读数显微镜上的鼓轮,使镜筒处在主尺 中间(主尺 25cm 附近)位置上。在读数显微镜 平台上放上牛顿环仪。牛顿环仪尽量放在镜 筒正下方。打开计算机, 在屏上双击 ImageView 图标(如图 1)显示软件界面, 如 图2。点击相机列表中的电子目镜Novel-H2CJ (或其他型号),界面变成如图 3所示的界面。 色彩模式选灰度。上下调节镜筒,直到在显 示屏上看到清晰的牛顿环的条纹。在调节物

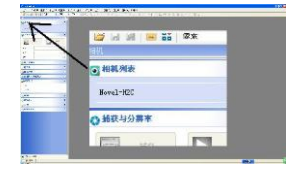

图 2 牛顿环实验软件界面

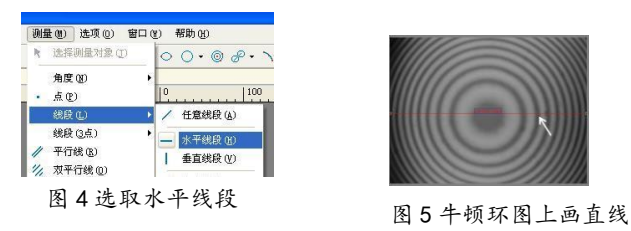

■色彩模式 ○彩色 ◎來

图 3 显示牛顿环界面

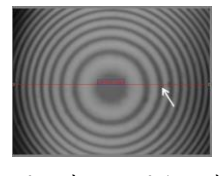

3. 转动鼓轮, 移动镜筒, 使牛顿环位于中间位置, 并且左右两边显示的牛顿环数相同。轻轻左右移动钠灯 使钠光均匀照在牛顿环上。 4.在菜单中选取测量-线段-水平线段,如图 4。然后在牛顿 环图上画一水平线段, 双击确认, 如图 5。画上十字线(水平 线与垂直线,交点不一定要在中心上),转动鼓轮,通过读数

镜镜筒时,注意镜筒由下往上调节。由上往下调节时动作尽量要慢,以免损坏牛顿环仪内的平凸透镜。

显微镜上的读数分别测出第 2 环与第 7 环的弦长左右两端位 置,用公式 8 计算出牛顿环曲率半径 *R*。

表 1 牛顿环的各环弦长的测量(用公式计算  $R$ )  $X = |X_1 - X_2|$ 

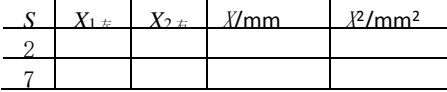

注意: 做完第 4 步骤(用读数显微镜测量), 关闭 ImageView 软件界面。再重新打开软件界面。在牛顿环 图上画一条水平线后。可以做以下第 5 步骤。

5. 在牛顿环图上画一水平线段,双击确认,在菜单中选 取处理-剖面线。就会得到牛顿环各条纹光强变化(分布) 图,如图 6。根据剖面线,上下调节一下镜筒,使牛顿环

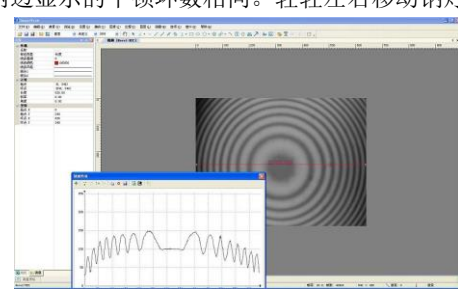

图 6 牛顿环各条纹光强变化图

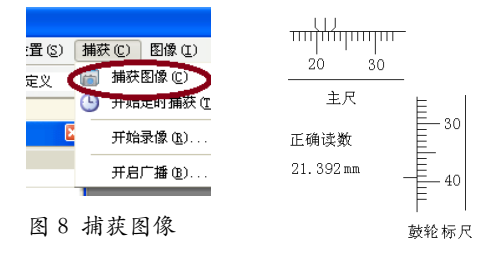

图 7 读数示意图

清晰。左右略微移动一下光源,使光照均匀。左右略微移动镜筒,使牛顿环两边 环数相同。再点击菜单"捕获",选择"捕获图像"。如图 8 这时原来显示活动的 图像变成静止的牛顿环图片。点击图片上线段上方数字,又可以看到牛顿环光强变化图。或再画水平线段。

6. 在菜单中选取处理-去噪-双边滤波,如图 9。双边滤波选择最大滤波。得到滤波后的光强分布剖面图, 如图 10 。再点击剖面图上方菜单中"excel"图标。片刻后。计算机自动打开"excel"软件,生成数据。 7.在生成的 4 列数据中选取第 1 列(灰度)。点击第一行"A"。并在菜单中选取插入-散点图作图,如图 11。图可以拉开放大。如果数据标记(点)太大可更改,方法是:点击剖面线图中波形线,再按右键选择数 据系列格式-数据标记选项-内置更改类型(圆点)与大小(2)。

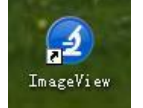

图 1 图标

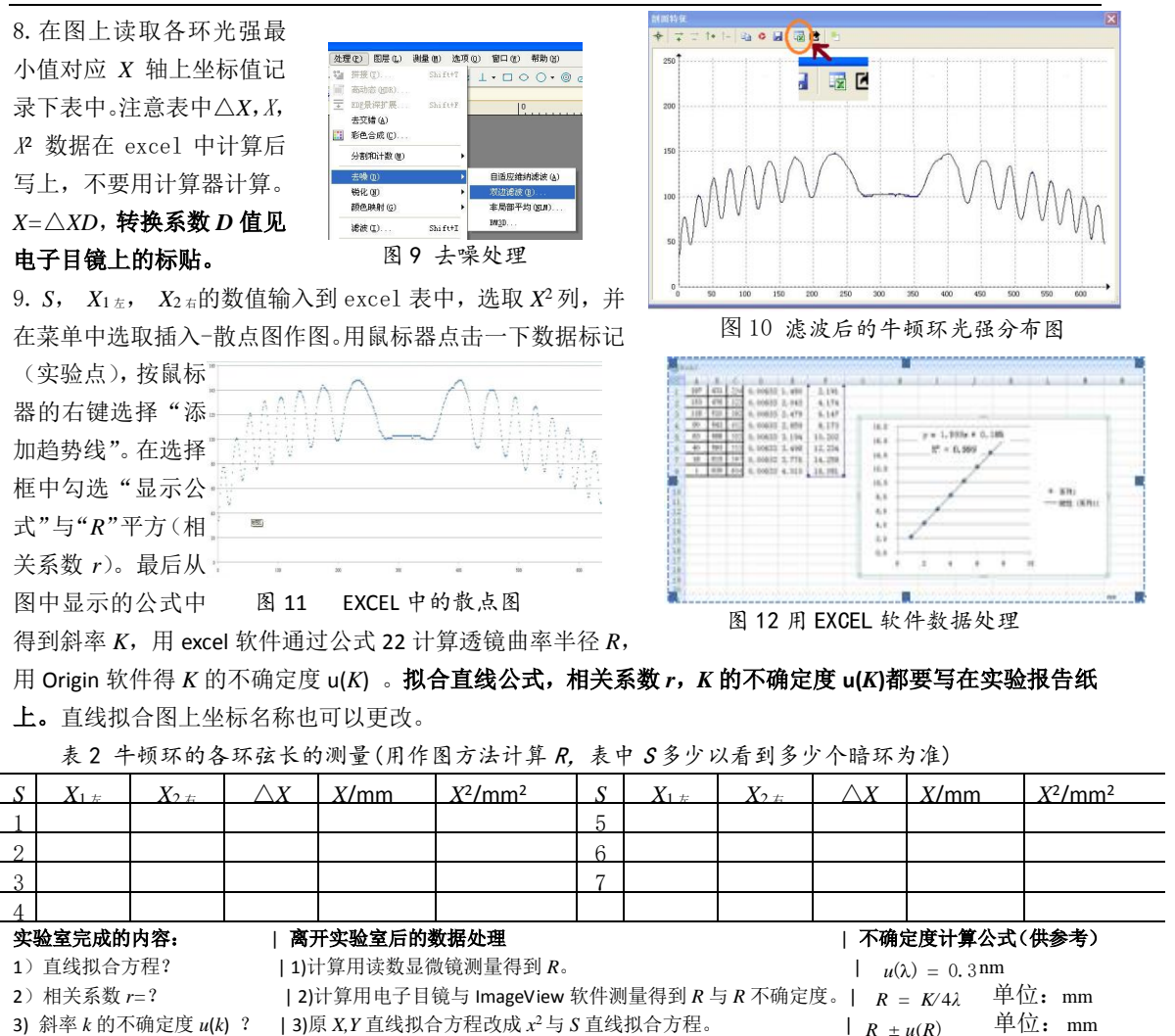

4) 曲率半径 *R=*? (不写公式)|4)  $\frac{\mid R_{\frac{30}{10}} - 860\mid}{\mid R_{\frac{30}{10}} - 860\mid}$ %860

 $R \pm u(R)$  $\frac{u^2(K)}{K}$  $R^2$  $rac{2(R)}{R^2} = \frac{u^2(\lambda)}{v^2} + \frac{u^2(K)}{K^2}$ *K λ*  $=\frac{u^2(\lambda)}{2}$  $u^2(R)$ 

**Excel** 数据处理简介:记录完数据后,不要用计算器计算,可直接把各环的弦长 *x* 两端数据输入到 Excel 上 运算。默认 Excel 表格中第 1 列的单无格编号为 S,所以 S 可以不输入。选中 x<sup>2</sup> 列数据, 在菜单栏中选 "插 入" > "图表" > "散点图"。在图上点击实验数据点,然后按左键,出现方框图,选"添加趋势线",在"选 项"列中选"显示公式"(直线拟合方程) 与"*R* 平方"(相关系数)。相关系数以 Origin 数据处理后的结 果为准。

## **Origin9** 数据处理简介(**1** 号,**2** 号,

**5** 号计算机):在 Excel 中分别选取 *k* 与 *x* 的 2 列数据依次复制粘贴到 origin 中。保存数据文件(在菜单栏 中依次选择"file" →"save project"。 在跳出的保存选择框中按"save"确

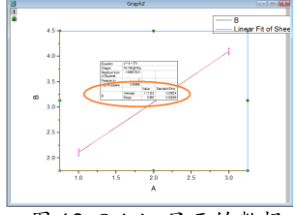

认)。在 **Origin** 软件中打开原保存的文件。选中 2 列数据,并点击左

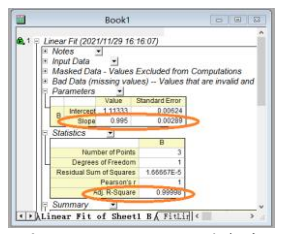

图 13 Origin 显示的数据 图 14 Origin 显示的数据

下角"/"符号。则 origin 软件自动生成直线拟合图。在菜单栏中依次选"Analysis"→"fitting"→"Linear Fit" → "1<Last used>"后点击。Origin 最后以 2 种形式显示数据处理后的结果, 如图 13 与图 14。出现 在表格中 Slope 一行中的第一列(Value)是斜率 *K* 值(Value),第二列(Standard Error)是标准偏差,也 就是斜率 *K* 的不确定度 *u*(K)。还有相关系数(R-square)。如果相关系数为 1 时,则相关系数的小数点后面写 6个9。origin 软件数据处理操作尽量在 3 分钟内完成。**Origin 数据处理操作最好在 3 分钟内完成,** 否则又 要重新打开已保存的数据文件,操作完后显示的数据处理结果不受时间限制。